# ◆仮予約の取り方

インターネットで「大牟田市公共施設予約システム」と検索いただく か、右の QR コードから読み込んでください。

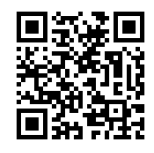

※初めてのご利用時には利用者登録が必要になります。利用者登録がお済みでない 場合はえるる窓口までお問い合わせください。

# J. 利用者IDをお持ちの方 → ログイン 大牟田市 公共施設予約システム 9 読み上げブラウザ画面 ! ● メッセージ | ■ ご利用の手引き | √ 色変更 公共施設予約システムへようこそ ◎ 空き照会・申込 | ◎ マイメニュー お知らせ ∏ਦ≡ 利用予約について ① 2023/4/1(土) 空き照会・申込 m ┲ --<br>)ら探す 施設種類 市民活動等多目的交流施設 学習·文化·野外活動施設 初めての方・これから登録される方 マイメニュー 4利用者登録事前入力 クパスワード設定 ログイン 利用者IDとパスワードを入力して「ログイン」ボタンを押してください。 2 利用者ID ₹ パスワード 2 パスワードを忘れた場合や、パスワード設定はこちらから

# ①ログインする

「利用者 ID」と「パスワード」を入力し、「ログイン」を押してください ※初期設定では「利用者 ID」と「パスワード」は同じものになっています。

# ②えるるを選ぶ

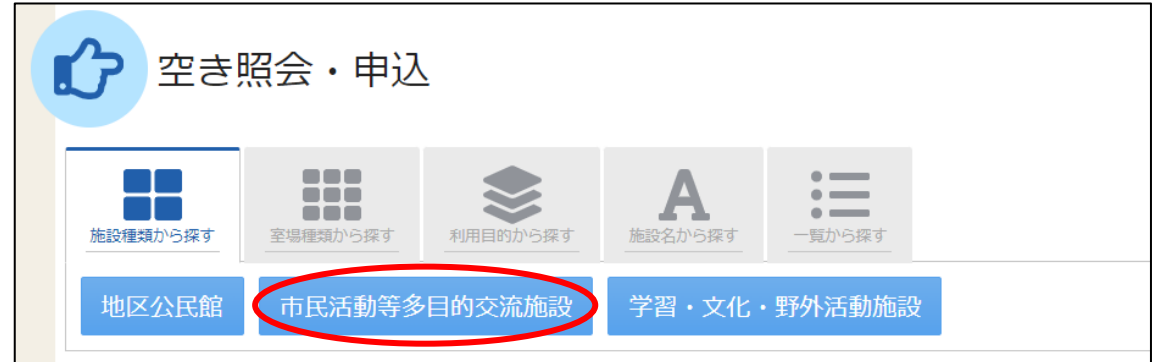

「市民活動等多目的交流施設」を押し、「えるる」にチェックを入れ、「次へ進む」 を押してください。

#### ③期間を選ぶ

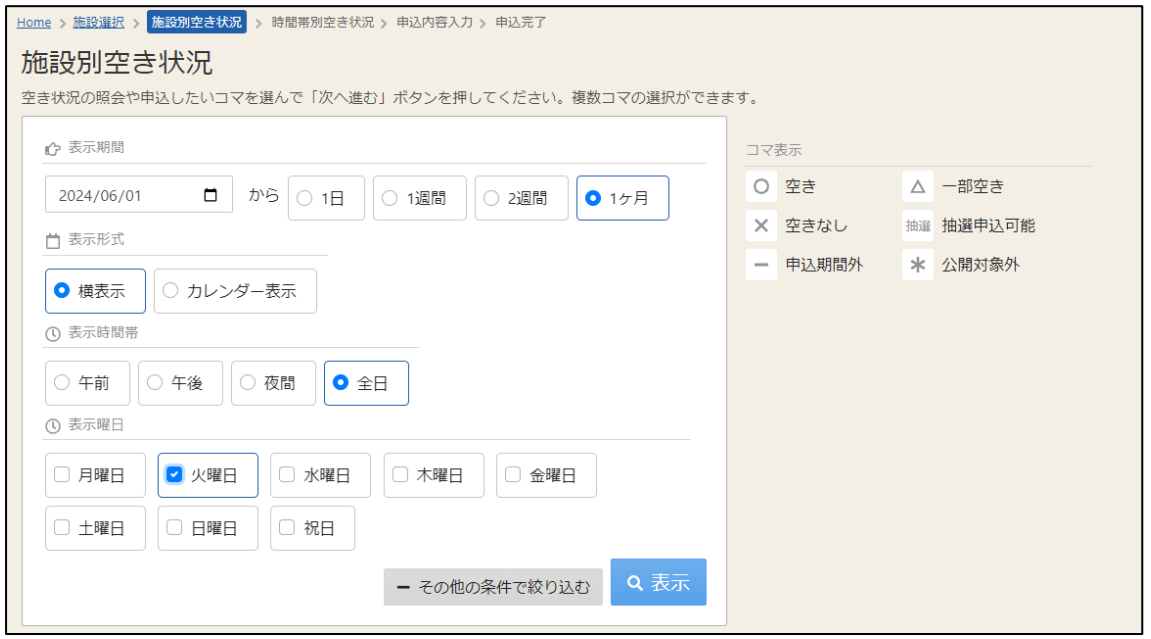

表示したい期間を選び、「表示」を押してください。

※「その他の条件で絞り込む」を開くと、曜日で選ぶことができます。

例:6 月の毎週火曜日を取りたい場合、上の図のように選んでください。

# ④日にちと部屋を選ぶ

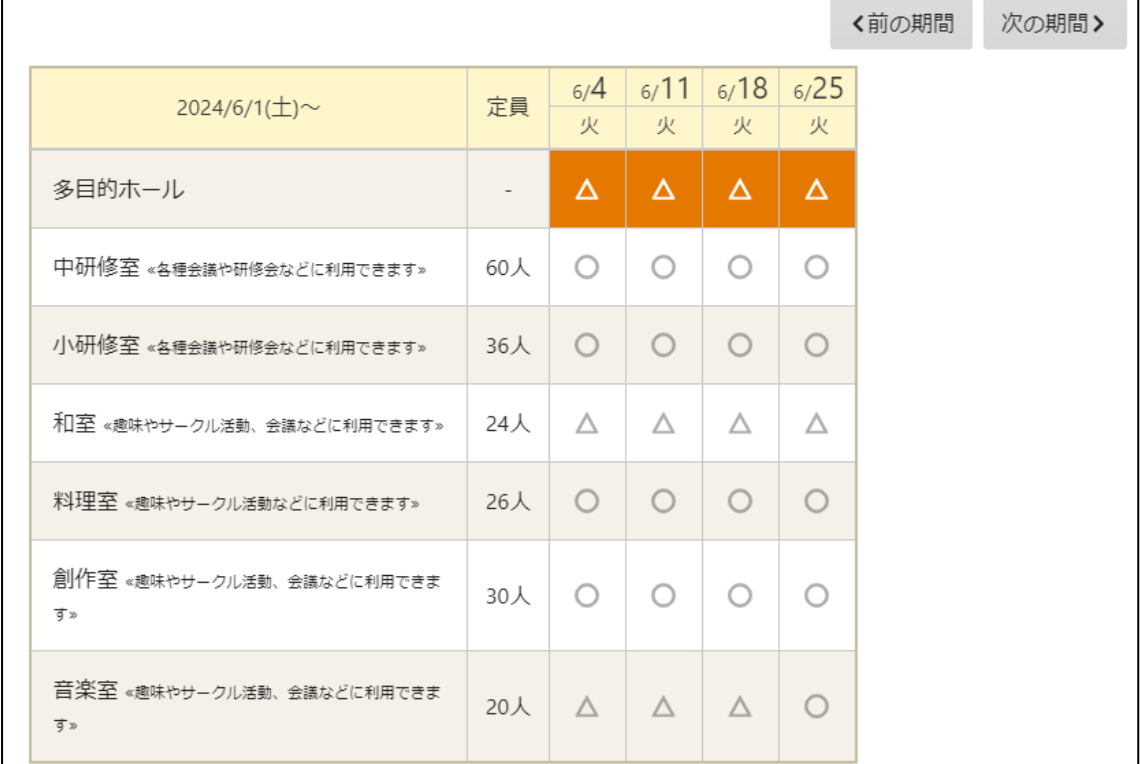

予約を取りたい日にちと部屋を全て選択し、「次へ進む」を押してください。 ※選択すると色が変わります。間違えた場合はもう一度押すと解除できます。 ※「△」になっていても予約できる時間はありますので進んでください。

# ⑤時間を選ぶ

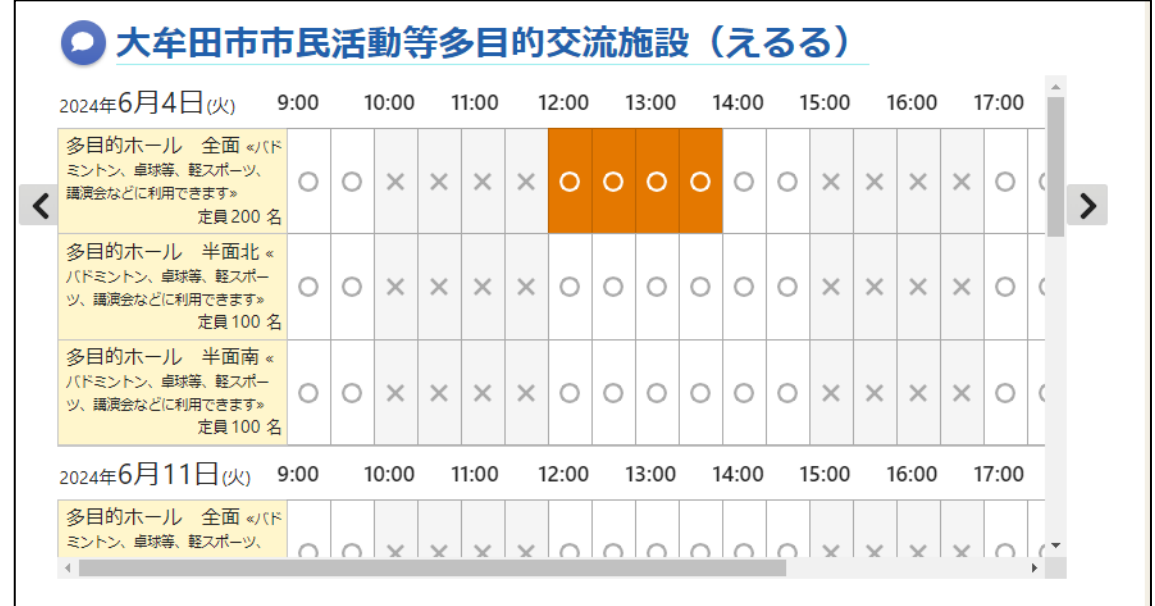

予約を取りたい時間を全て選択し、「次へ進む」を押してください

※「〇」になっている時間は予約が取れる時間です。一枠 30 分となっているので 必要な時間を全て選んでください。

※複数日選択している時は全ての時間をここで選んでください。

## ⑥内容を入力する

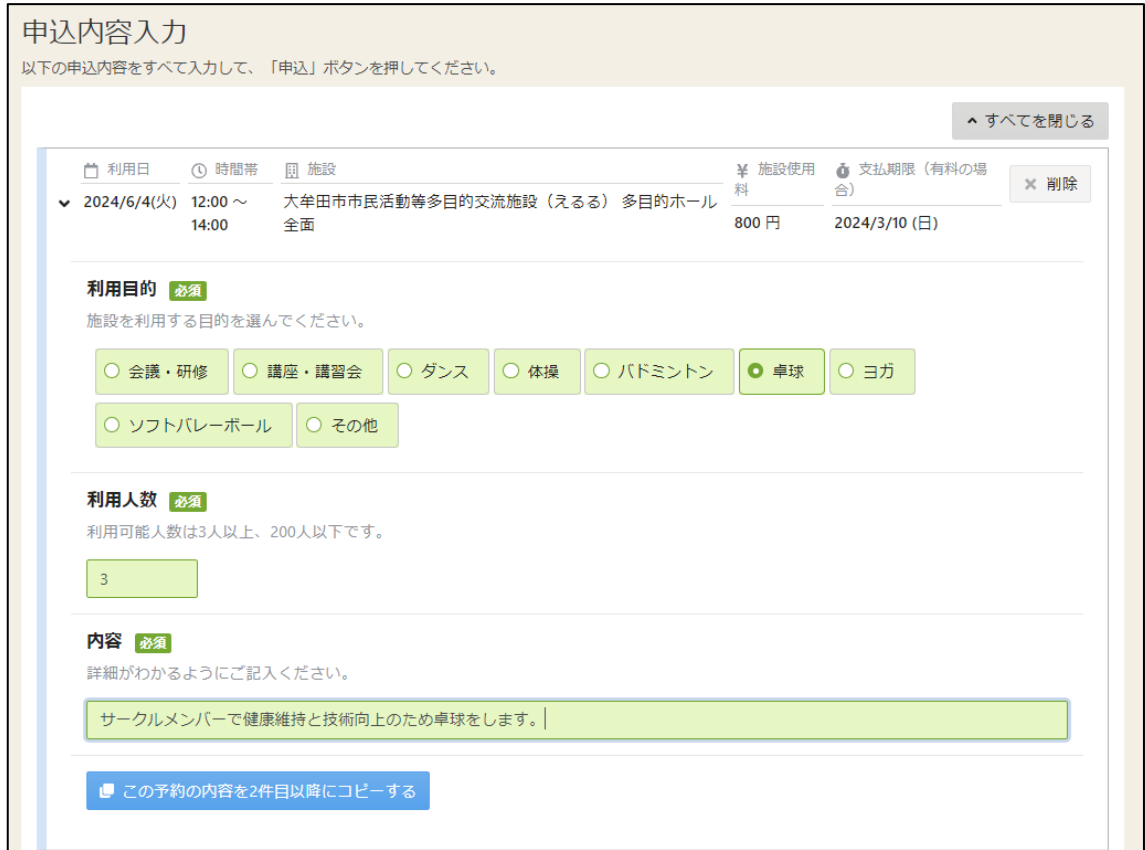

「利用目的」「利用人数」「内容」を入力してください。

※複数日選択している時は「この予約の内容を 2 件目以降にコピーする」を押す と同じ内容が自動で入力されます。

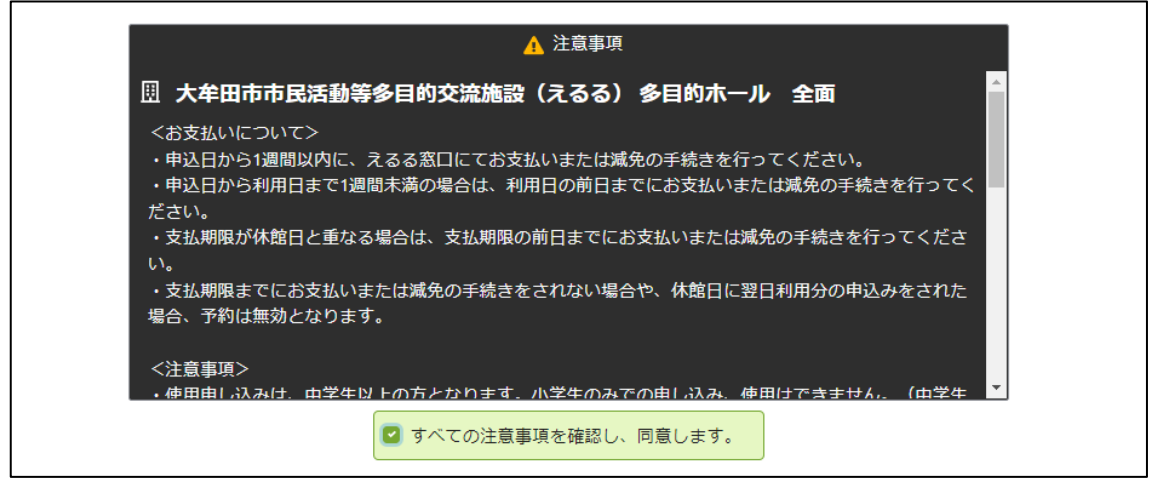

「注意事項」を確認いただき、「すべての注意事項を確認し、同意します。」にチェ ックを入れ、「申込」を押してください。

#### ⑦仮予約申込み完了

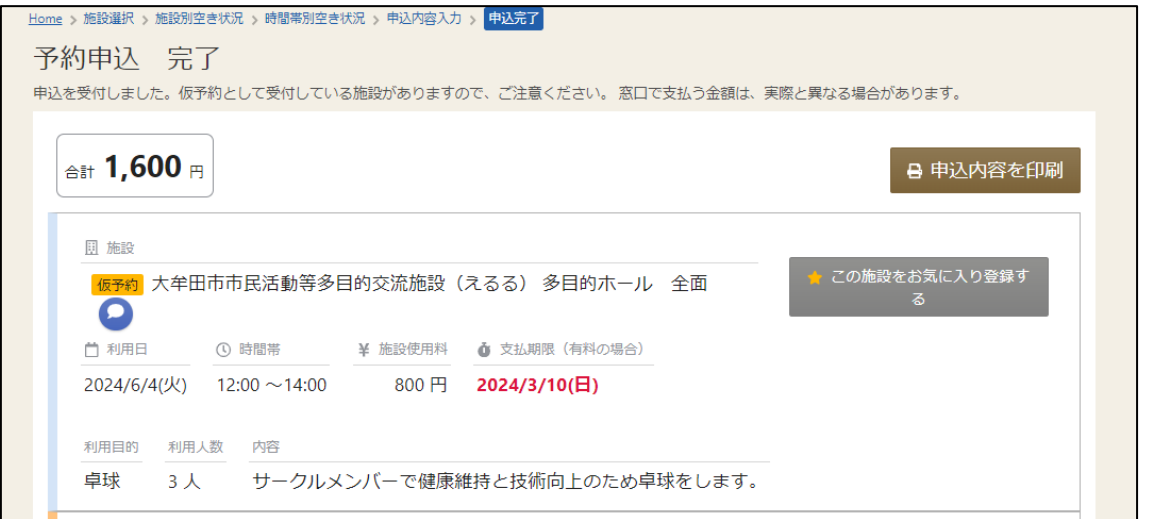

これで仮予約の申込みは完了です。支払期限 (申込日から 1 週間以内) までにえる る窓口にてお支払いまたは減免の手続きを行ってください。

※支払期限までに来館いただかないと仮予約は自動でキャンセルされます。

※申込日から利用日まで 1 週間未満の場合は、利用日の前日までにお越しくださ  $U_{\alpha}$ 

※支払期限が休館日と重なる場合は、前日までにお越しください。

(えるる休館日: 毎月第1月曜日と 12/29~1/3)

- ◆こんな時は
- ・ログインできない →大文字、小文字、番号に間違いはないか、半角になっているかご確認ください。
- ・エラーが起こる、仮予約が取れない
	- →週 1 回以上、4時間以上、2 部屋以上は予約システムでは仮予約を取ること ができません。週 1 回 4 時間までの仮予約を取っていただき、えるる窓口に て追加したい旨お伝えください。(週1回4時間以上予約を取るには条件があ ります)
- ・仮予約の日程を間違えた →マイメニューより取消しができます。一旦取消し、間を空けてからご希望の予 約を取り直してください。

※いかなる場合でも電話での申し込み、変更はできません。